## *SLCCPay+ SET UP ELECTRONIC REFUNDS*

- 1. Sign in at:<https://my.slcc.edu/>
- 2. Select the **Tuition & Financial Aid** tab on the top bar.
- 3. Click **SLCCPay+** under the **MyAccount** field. This will take you to your SLCCPay+ portal.
- 4. Click the **Refunds** tab located on the top bar OR **Electronic Refunds** located in the My Profile Setup

column at the right of your home page.

**Electronic Refunds** ਸ

5. Select the **Set Up Account** button.

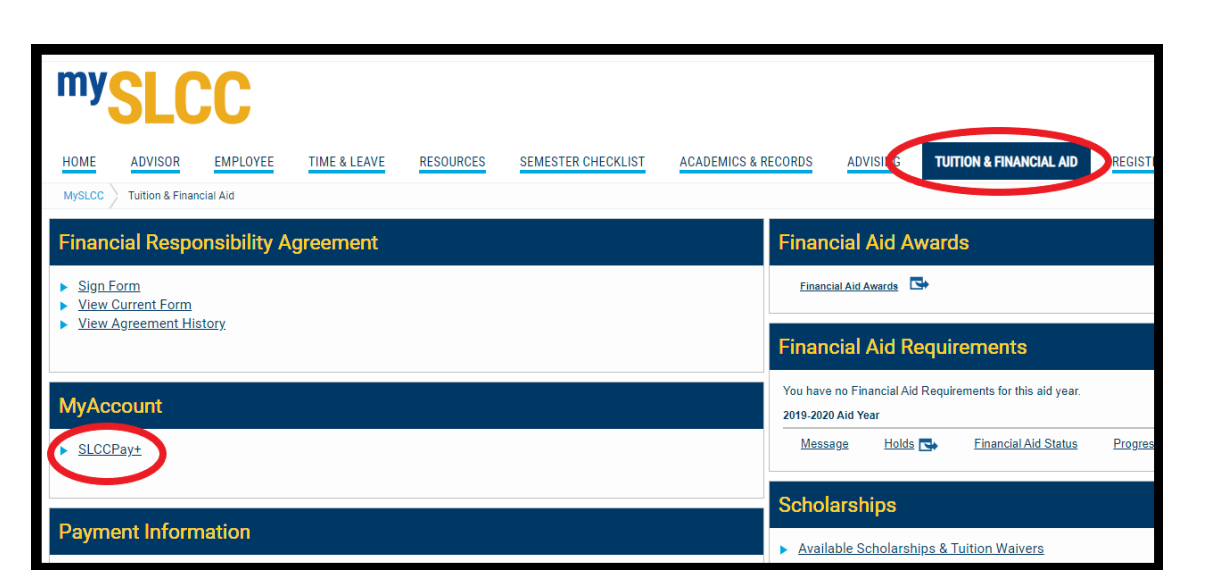

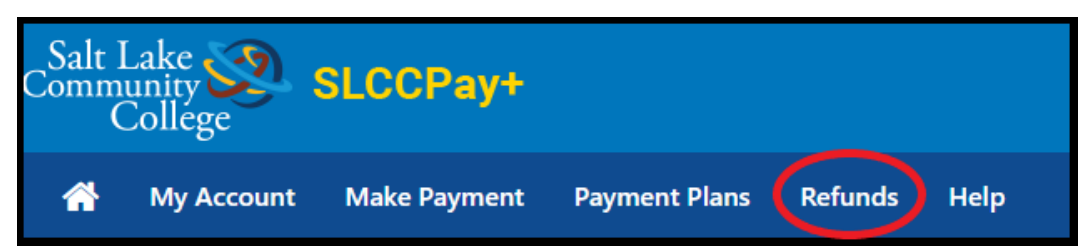

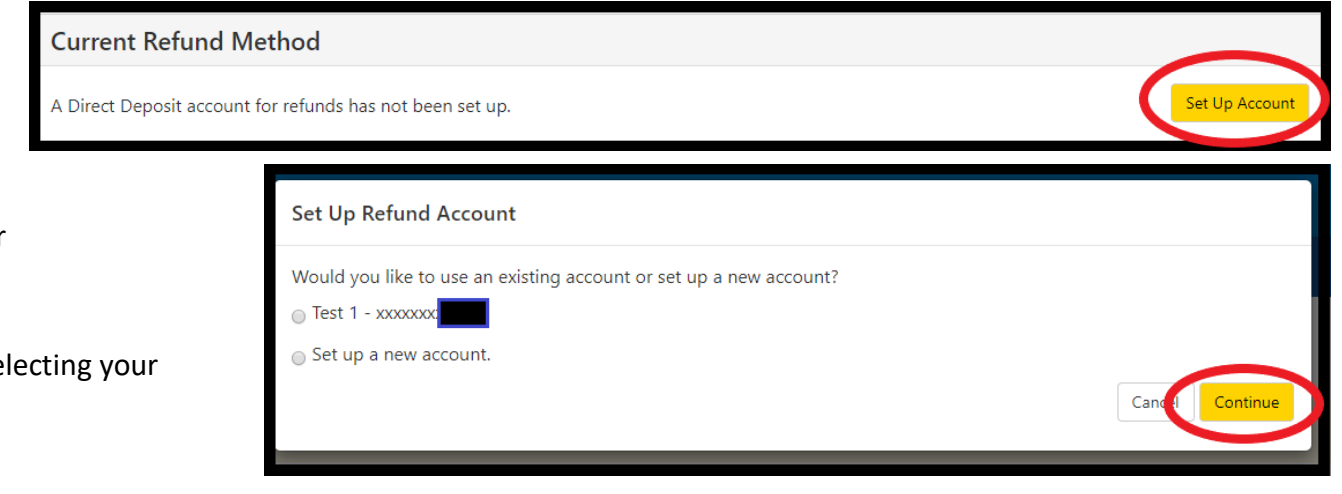

- 6. Select one of the radio buttons:
	- a. One of your saved accounts, or
	- b. Set up a new account.
- 7. Click **Continue** once you've finished se method of payment. \*

\*If you are selecting a saved method, skip to [Step 13.](#page-1-0) For setting up a new account, continue to Step 8.

## **Setting up a New Account**

8. Fill out all of the required information. Verify that all the information is correct before continuing.

\*\*You cannot receive an electronic refund if the information is incorrect.

- 9. Click the **Continue** button at the bottom right corner of the page to move on to the agreement.
- 10. Read through the agreement and verify your information is correct.
- 11. Check the box next to **I Agree**, just below the agreement (see red box in example image to the right).
	- a. You have the option to **Print Agreement** (see blue box in the example image) if you would like a physical copy.
- 12. Click **Continue** to save your account information/complete setting up your electronic refund method.
- <span id="page-1-0"></span>13. You will now see your account saved under **Current Refund Method**.
	- a. Here you can verify the last four numbers of the account you have saved.
	- b. To Update/Remove account click the settings button with the **gear icon** (blue box in last example **Current Refund Method**

Test 2 - xxxxxxx

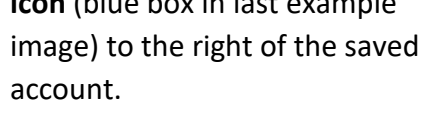

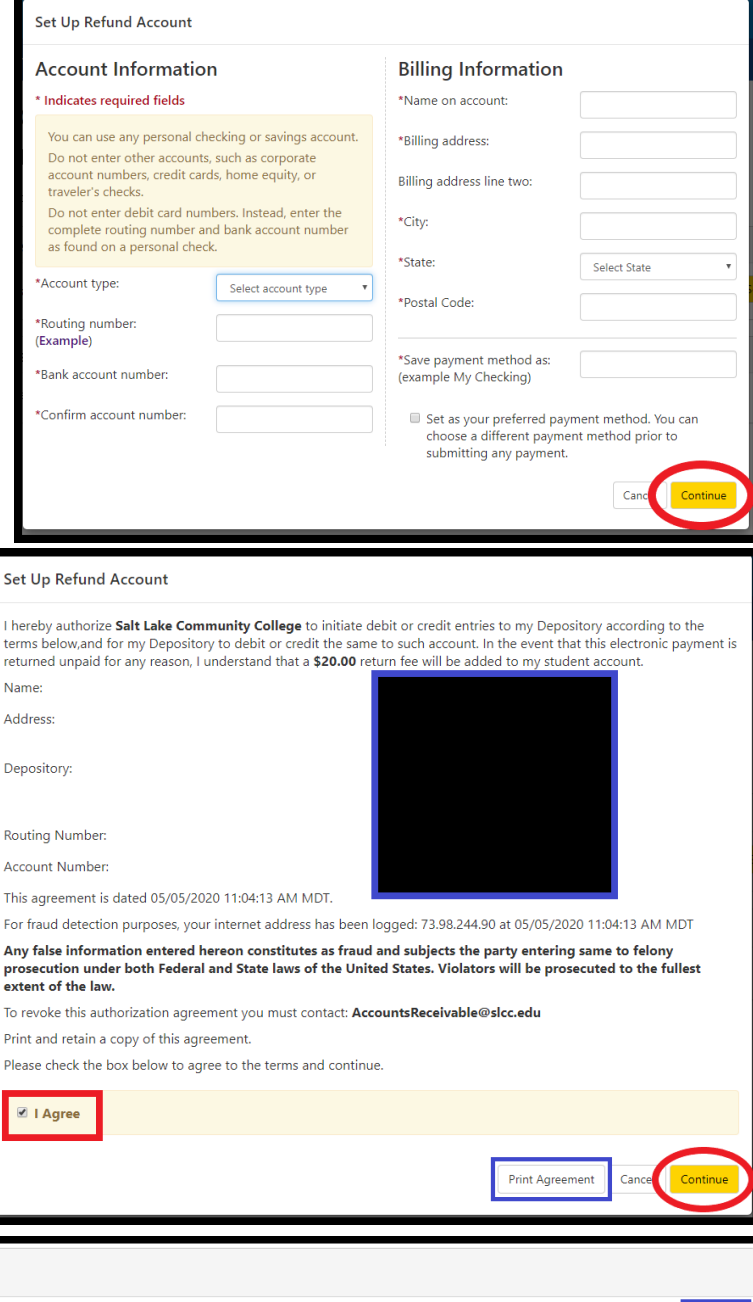